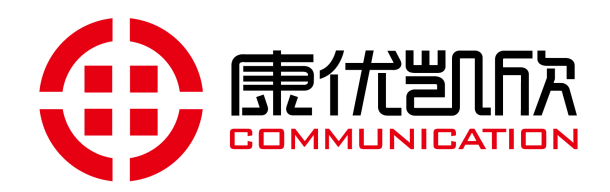

# 录音集中管理云平台 音集中管理云平台<br><sup>版本 V1.3</sup>

通信设备有限公司

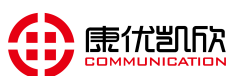

# 文档声明

由于产品和技术的不断更新、完善,本手册资料内容可能与实际产品不完全 相符,敬请谅解。如需查询产品的更新情况,请联系当地办事处(也可直接联系 我们)。

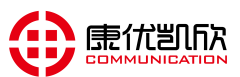

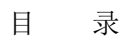

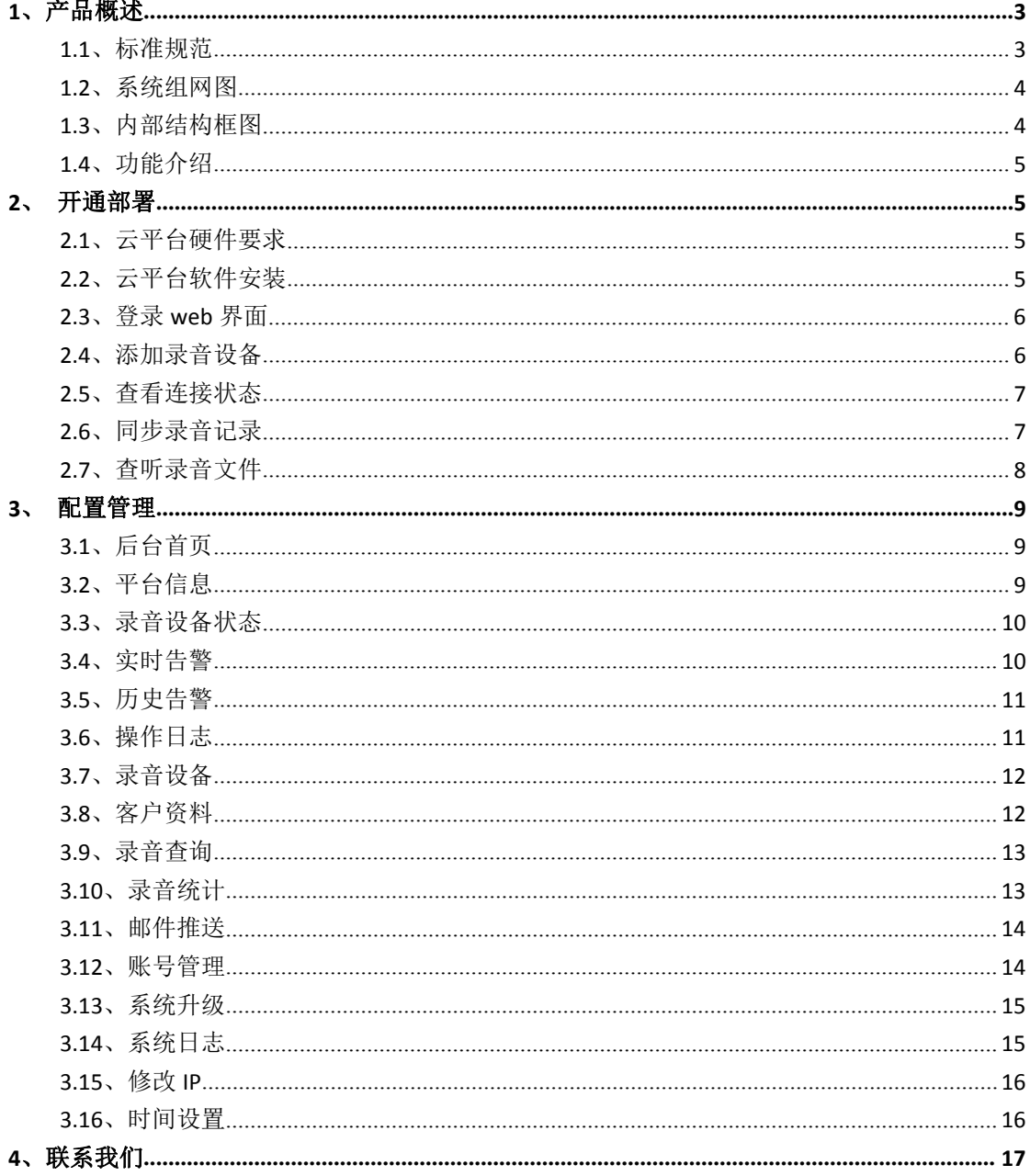

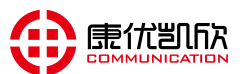

#### 1、产品概述

录音集中管理云平台是我公司自行开发研制的新一代云平台管理系统。本系 统遵循实用性、规范性、统一性、可靠性、稳定性、安全性、可扩展性、易维护 性等八大原则立项研发,可广泛应用于行业调度、铁运指挥、金融证券、公安、 法院、检察院、政府机关等各领域。

#### 1.1、标准规范

- 《公安机关网上督察工作规定》(公督[2016]2040 号)
- 《全国网上督察系统建设仟务书》
- 《全国网上督察系统功能需求方案(试行)》(2014年7月修订版)
- 《全国网上督察系统建设规范(试行)》
- 《全国网上督察系统标准(正式发布稿)》
- 《网上督察系统接口规范(修订版)》
- 《关于深入开展"大数据+网上督察"工作的意见》
- 《关于在全省警务督察部门部署应用"网上督察系统"的通知》(苏公督 [2017]30 号)
- 《全省网上督察系统建设任务书》
- 《2013 年度公安信息通信网运行服务管理考核办法征求意见稿》
- 《关于配合做好监所信息与警务督察系统数据共享工作的通知》
- 《公安信息中心等级评定办法》
- 《公安信息通信网运行服务管理规定》(公通字[2007]78 号)
- 《关于进一步加强公安信息通信网日常安全管理工作机制建设的通知》(公 信通传发[2008]109 号)
- IS020000 IT 服务管理国际标准
- ITIL IT 服务管理最佳实践
- ISO 9001-2008 质量管理体系标准
- GB/T 24001-2004 环境管理体系标准
- GB/T 28001-2011 职业健康安全管理体系标准
- ISO/IEC 12207-2008 系统和软件工程. 软件生命周期过程
- ISO/IEC 12207-2008 系统和软件工程. 软件生命周期过程
- GB8567-2006 计算机软件文档编制规范
- GB 9385-2008-T 计算机软件需求规格说明规范
- GB 9386-2008 计算机软件测试文件编制规范
- GB/T 12504-2008 计算机软件质量标准保证计划规范
- GB/T 14394-2008 计算机软件可靠性和可维护性管理
- GB/T 25724-2010 安全防范监控数字视音频编解码技术要求
- GB/T 380-2012 全国公安机关机构代码编制规则
- GB/T 669.1-2008 城市监控报警联网系统-技术标准

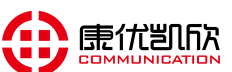

### 1.2、系统组网图

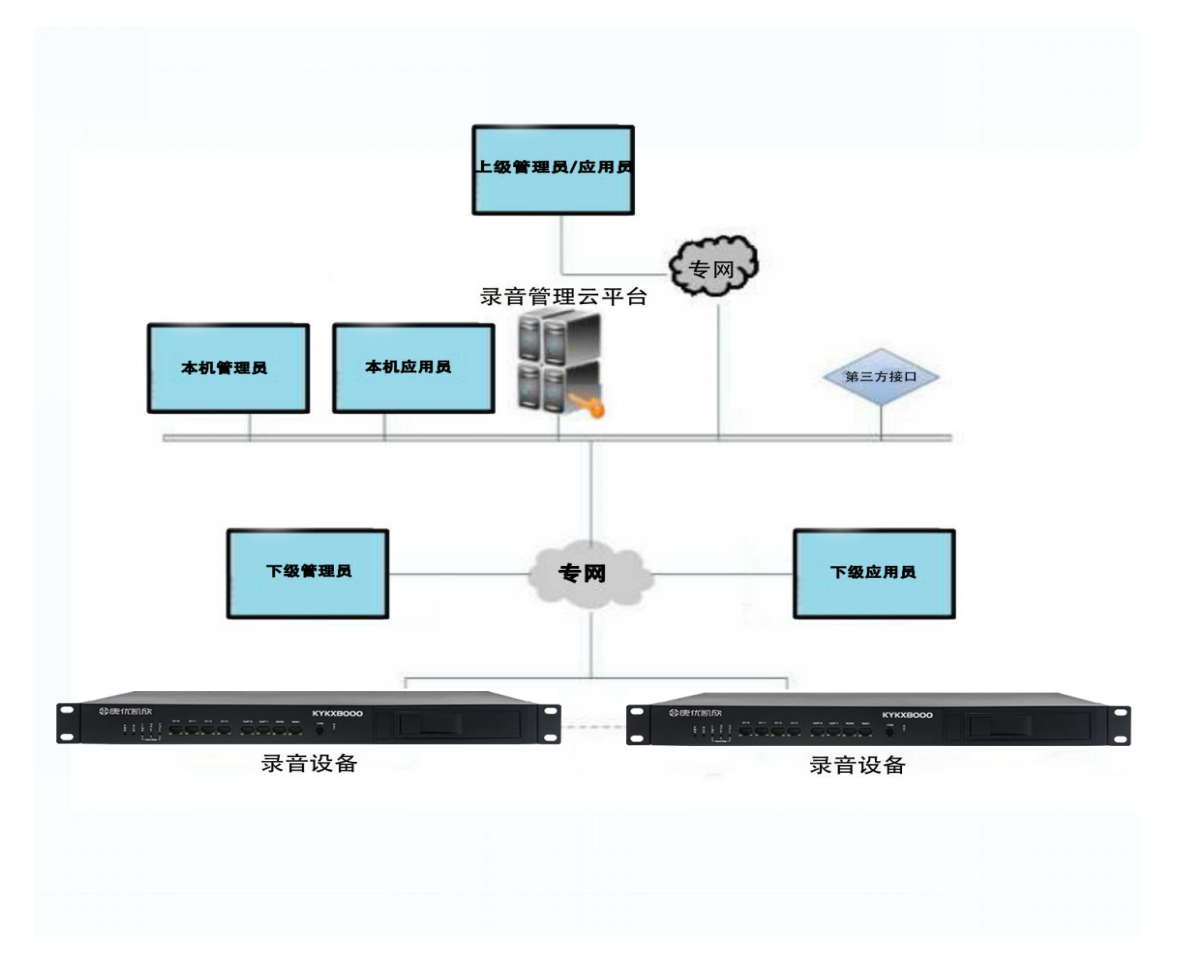

# 1.3、内部结构框图

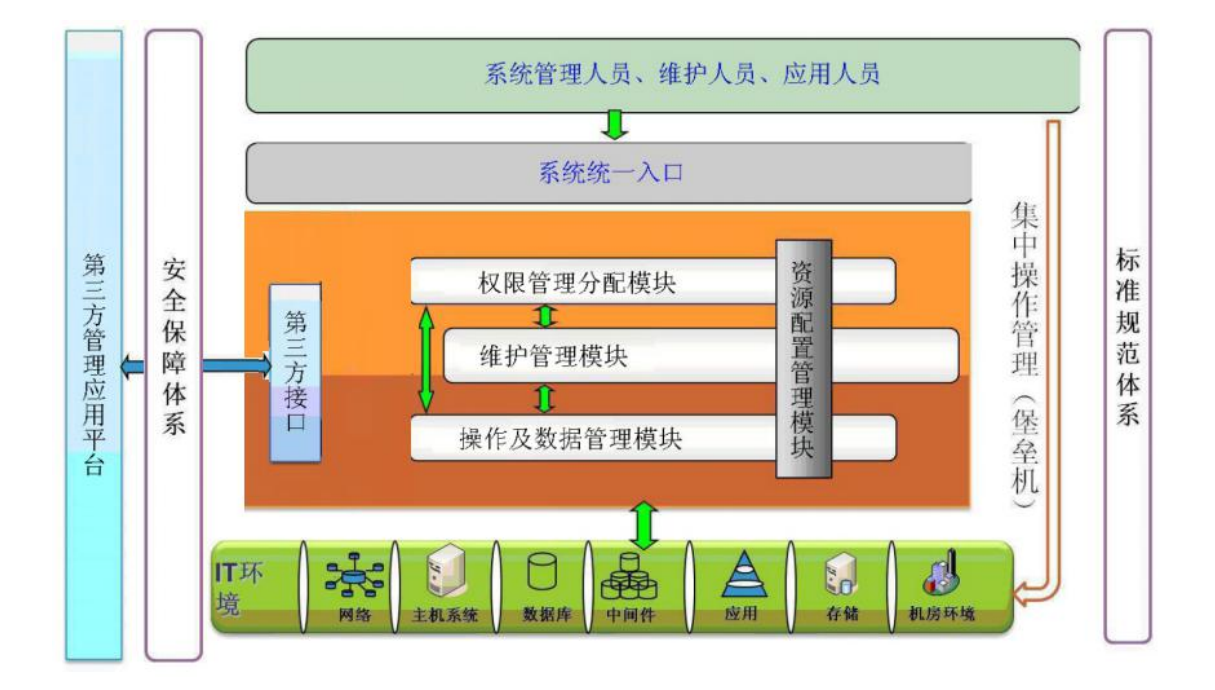

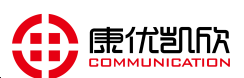

#### 1.4、功能介绍

实时同步: 录音记录/文件实时同步到服务器, 实现设备/服务器(N+1) 备份

统一管理:所有录音记录在服务器,均可统一查询/统一调取/统一监听

资料编辑:可对设备的每个端口编辑使用者(及外部联系人)资料

混合查询: 可选择 设备/联系人 等备注信息, 快速查询到想要的录音记录

统计分析: 可根据各种需求, 定制分析和统计数据, 以各种图形化呈现

设备状态: 硬盘状态/端口状态/录音并发数/各种告警状态,一目了然

历史追踪:智能分析和跟踪设备的状态,当前告警/历史告警详细可杳

邮件推送:相关信息及各种告警,可通过邮件推送到多个邮箱

安全可靠:所有操作日志,详细可查。

数据备份: 在某些要求更高的场合, 可实现硬盘无缝双备份

权限管理:设备的在线情况、操作日志、查听记录、证据管理等权限灵活分配

分级管理:用户可以管理本级(及所属下级),不可以越级管理和跨域管理

用户管理:用户可以管理本级(及所属下级)所有用户(注册、修改、删除)

#### 2、开通部署

#### 2.1、云平台硬件要求

录音集中管理云平台系统软件建议安装于工业服务器,如遇录音设备不多, 要求不高的场景,也可安装于普通商务电脑。建议服务器配置高于

CPU: 4 核 3.30GHz

内存: 4GB

硬盘:1T

#### 2.2、云平台软件安装

云平台软件基于 Linux 系统运行,软件安装有 3 种方法:由于系统安装涉及 一些专业知识,

1、建议服务器(硬件+软件)有我公司统一安装好,调试后发货。

2、也可以直接已安装好系统的硬盘(客户收到以盘后装入自己的服务器即

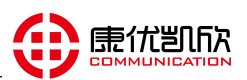

可使用)

3、至于客户确实比较专业的(我们也可以提供带有 ISO 文件的 U 盘), 客 户自己完成安装

#### 2.3、登录 web 界面

X8000录音集中管理云平台<br>用)<br>3、至于客户确实比较专业的(我们也可以提供带有 ISO 文件的 U 盘),客<br>己完成安装<br>登**录 web 界面**<br>连接云平台服务器网线,电脑端打开浏览器(推荐使用 360 极速浏览器),<br>5 地址栏中输入:http://192.168.1.252:1188,管理员用户名为:admin,<br>密码为:KYKX123456(大写"KYKX")。 在 IE 地址栏中输入:http://192.168.1.252:1188,管理员用户名为:admin, 出厂密码为: KYKX123456 (大写"KYKX")。

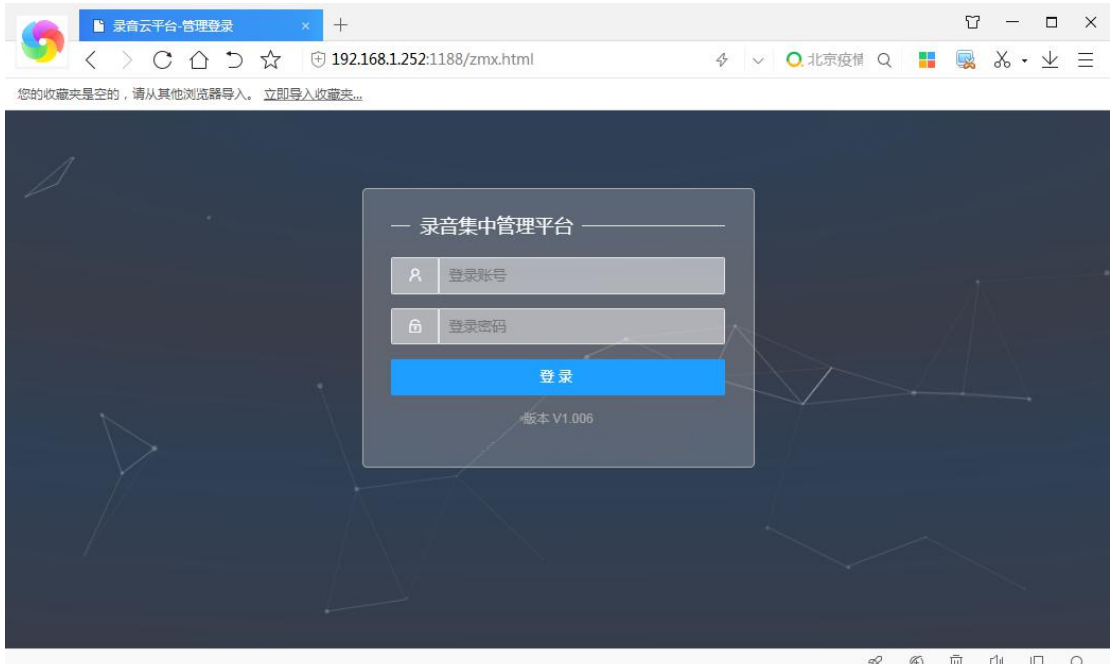

#### 2.4、添加录音设备

登录后,找到"录音管理"下的"录音设备",点击"设备添加",弹出 一个小框,填入设备序列号(如:KYKX-01121571897162),点击"立即提交"即

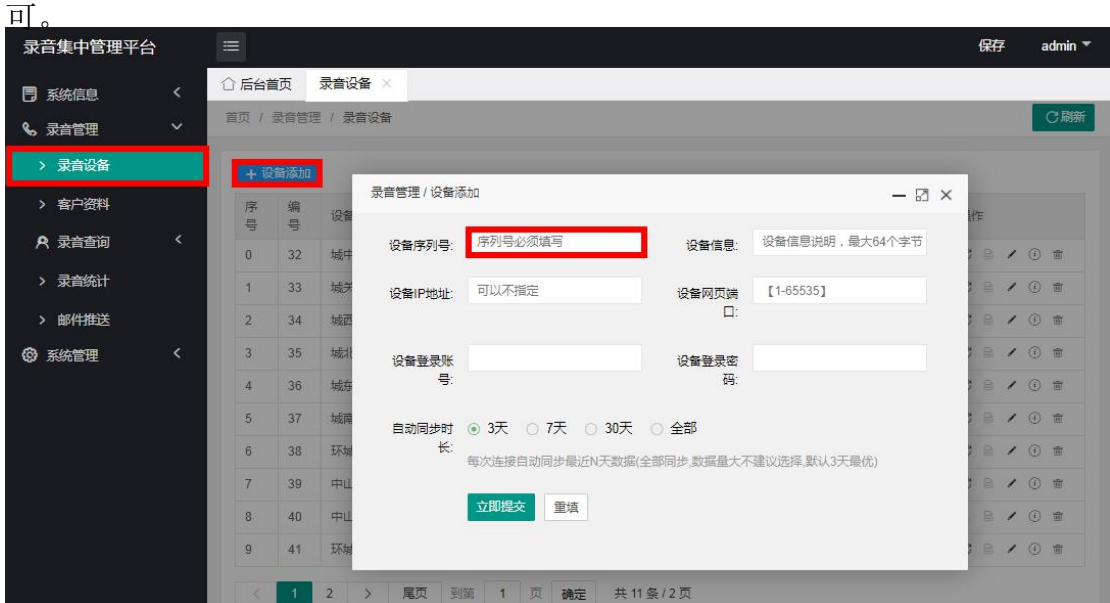

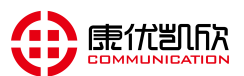

#### 2.5、查看连接状态

找到"系统信息"下的"设备状态",可以看到所有设备的连接状态、硬盘 使用情况、设备端口使用状态等信息。

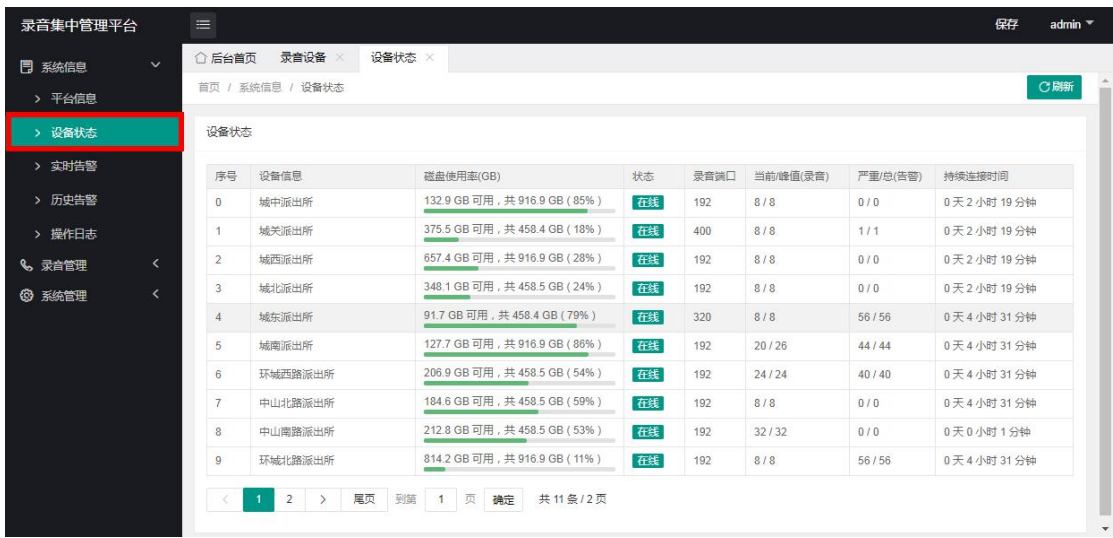

#### 2.6、同步录音记录

录音设备与集中管理云平台连接成功成功后,云平台与录音设备的录音记录 包括文件将会保持实时同步(平台也可以从设备调取未连接状态下,设备产生的 录音文件), 如下图: 找到"录音设备", 点击操作下面的"手动同步", 会弹 出如下小框,选择要同步的时间段,点击"立即提交"即可

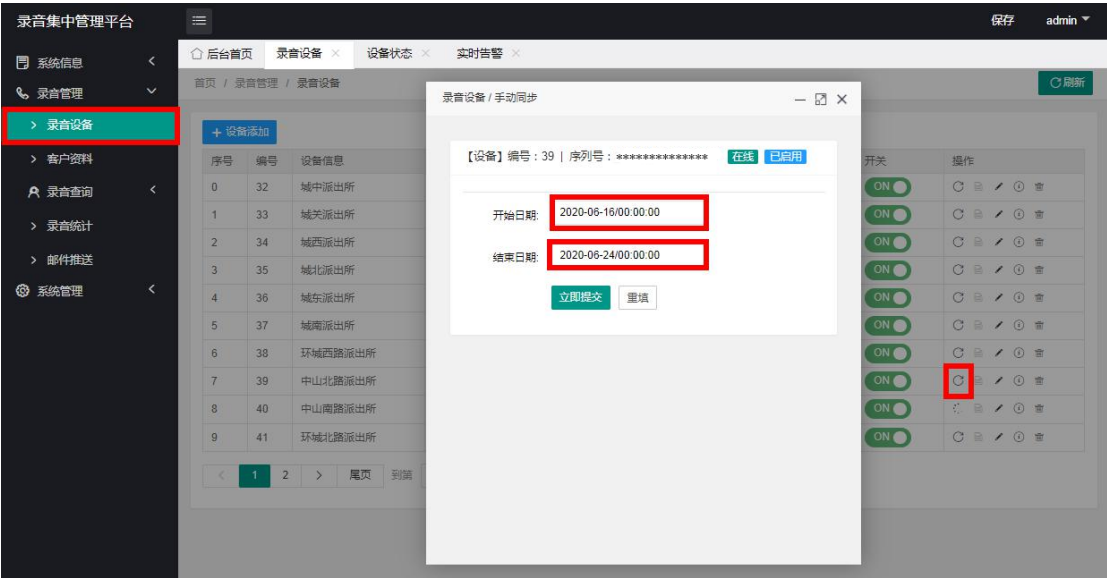

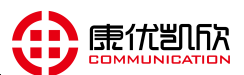

#### 2.7、查听录音文件

找到"录音查询"下面的"当日同步录音"或"历史同步录音",点击"全 部查询"或"条件查询"(可选择时间段,主被叫,通话时长,端口号,设备号 混合查询),查询后会列出符合条件的记录,在后面点击"播放"即可查听文件, 也可通过"下载"保存到本地。

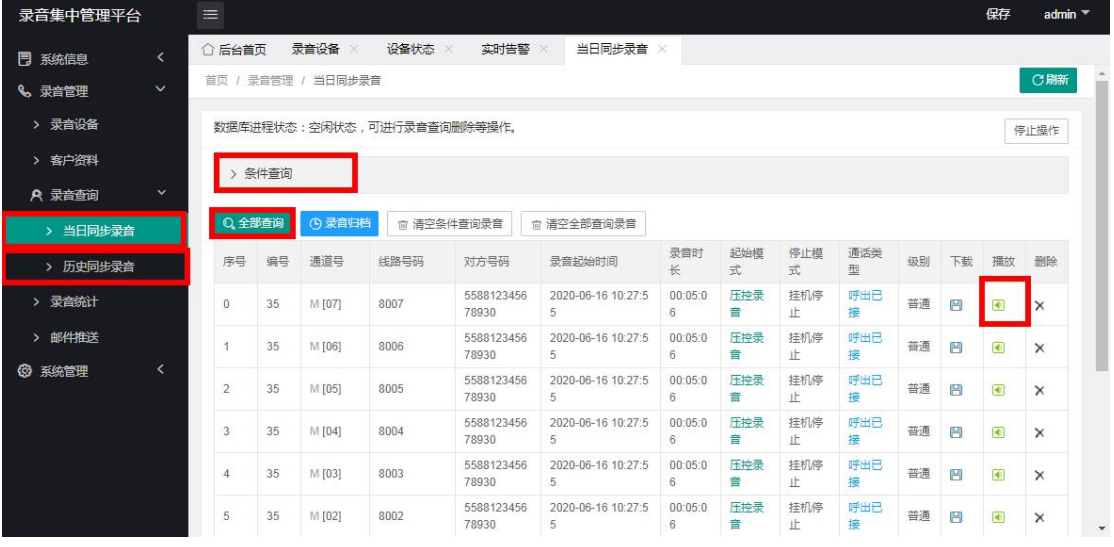

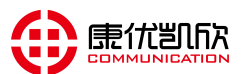

#### 3、配置管理

#### 3.1、后台首页

登录 web 界面后, 首先看到的是"后台首页", 此页面可以看到, 当前在线 设备和总设备数量,当前正在录音的端口和可用于录音的总端口数量,当前设备 告警数量,以及最近一周的录音统计状况。

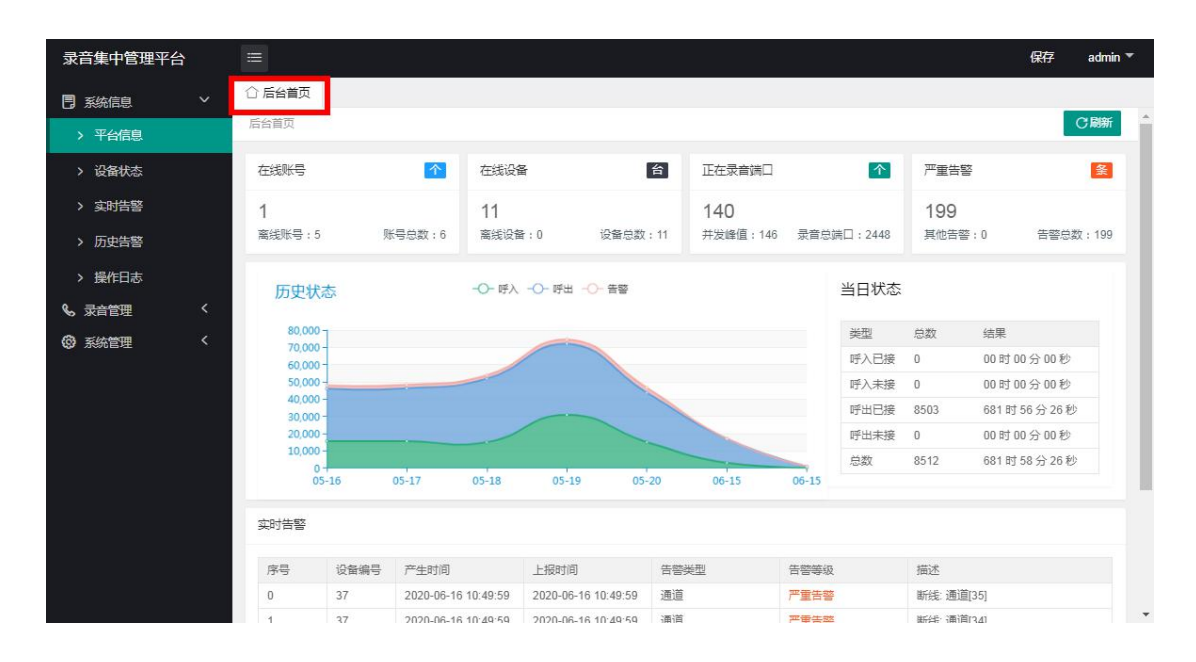

#### 3.2、平台信息

#### 点击"系统信息"下的"平台信息",此页面可以看到当前平台的磁盘状况,

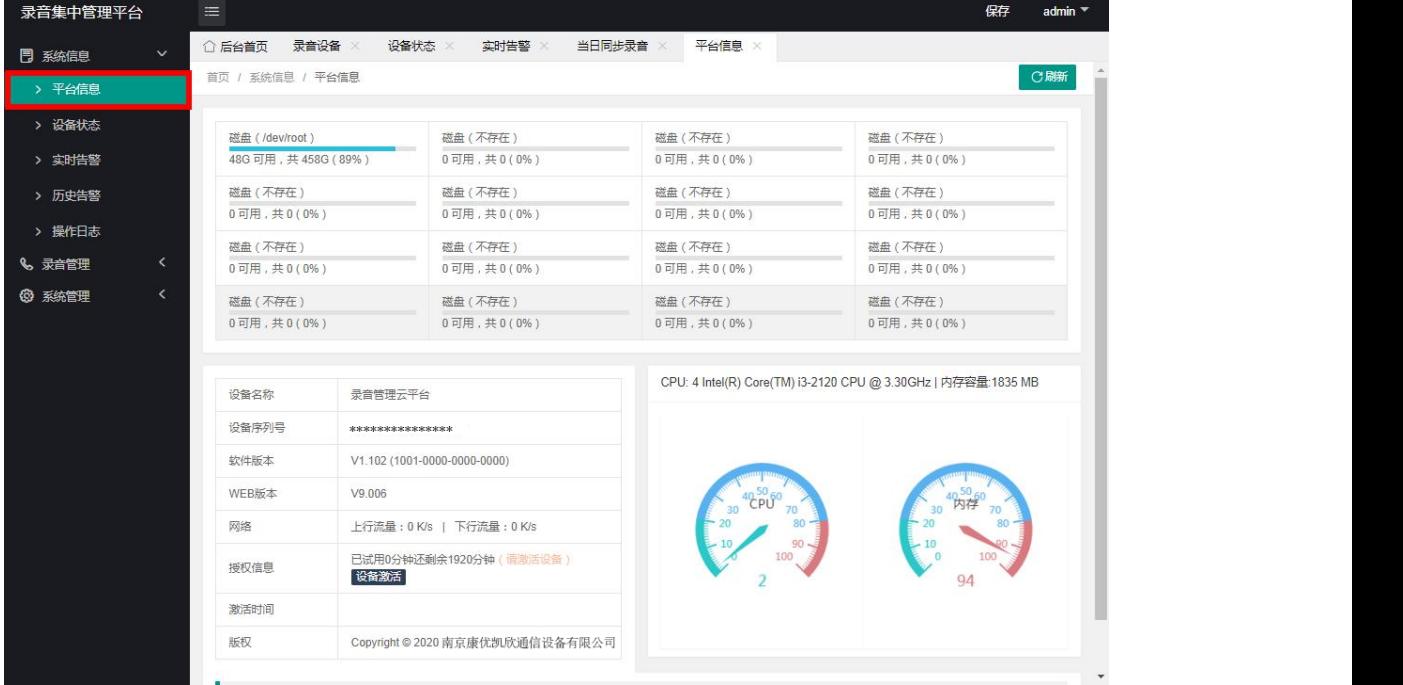

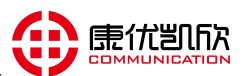

#### 3.3、录音设备状态

找到"系统信息"下的"设备状态",可以看到所有设备的连接状态、硬盘 使用情况、设备端口使用状态等信息。

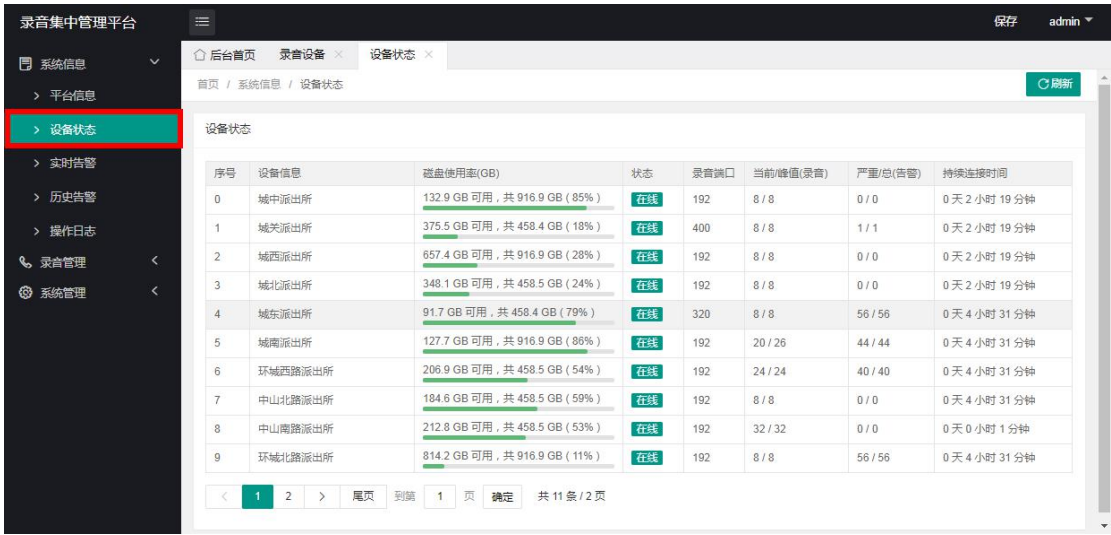

#### 3.4、实时告警

找到"系统信息"下的"实时告警"。点击"全部查询"可以看到所有设备 包括云平台本身当前正在告警(需要排插)的信息,可以通过各种条件进行混合 "条件查询"。

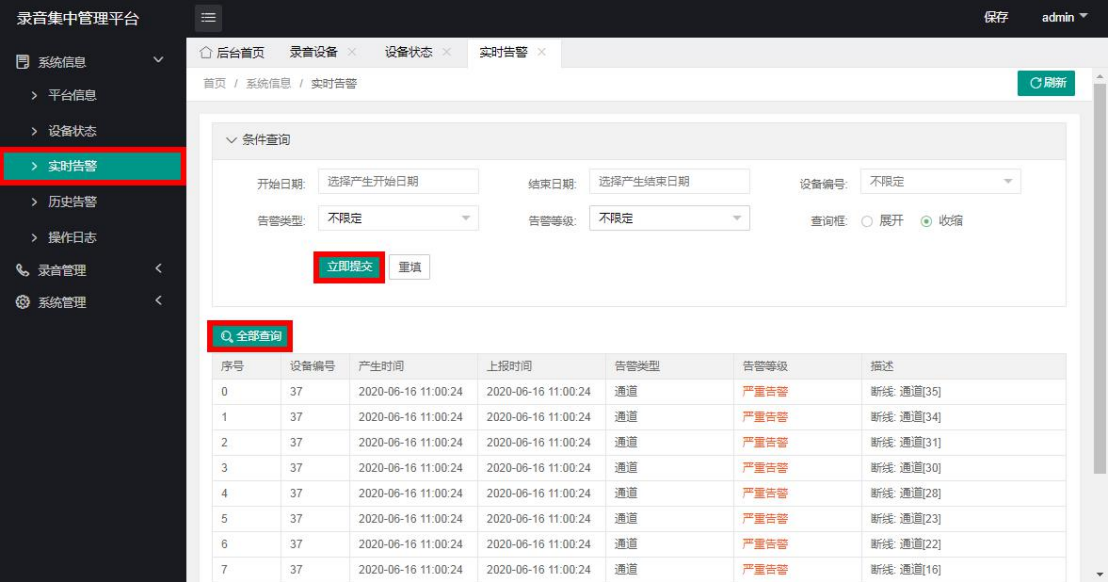

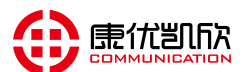

#### 3.5、历史告警

找到"系统信息"下的"历史告警"。点击"全部查询"可以看到所有设备 包括云平台本身的曾经出现过(现在已经恢复)的告警信息,可以通过各种条件 进行混合"条件查询"。

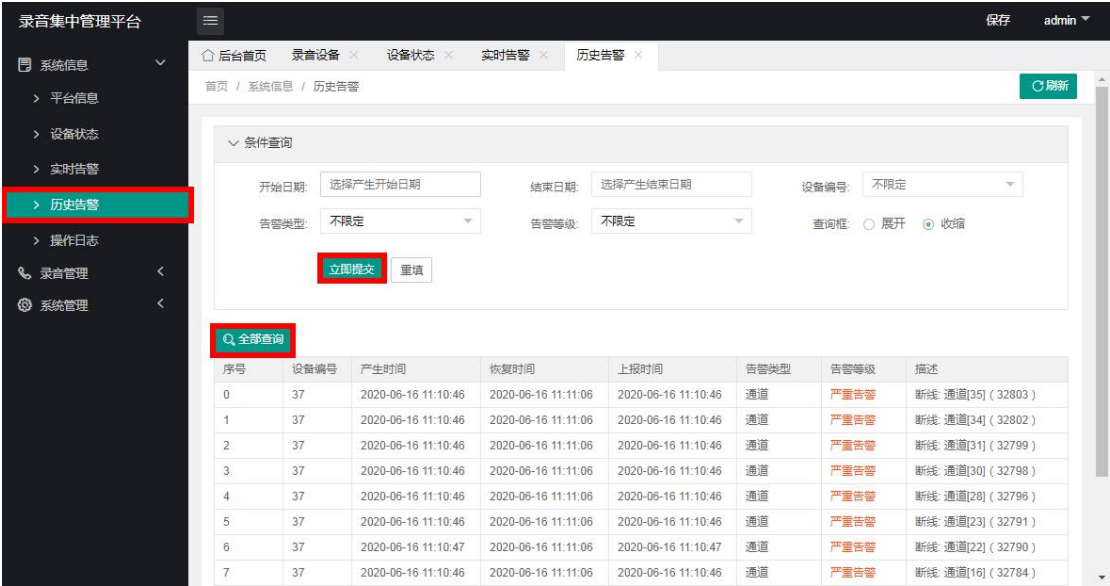

#### 3.6、操作日志

找到"系统信息"下的"操作日志"。点击"全部查询"可以看到设备所有 的操作信息(包括重启记录),可以通过各种条件进行混合"条件查询"。

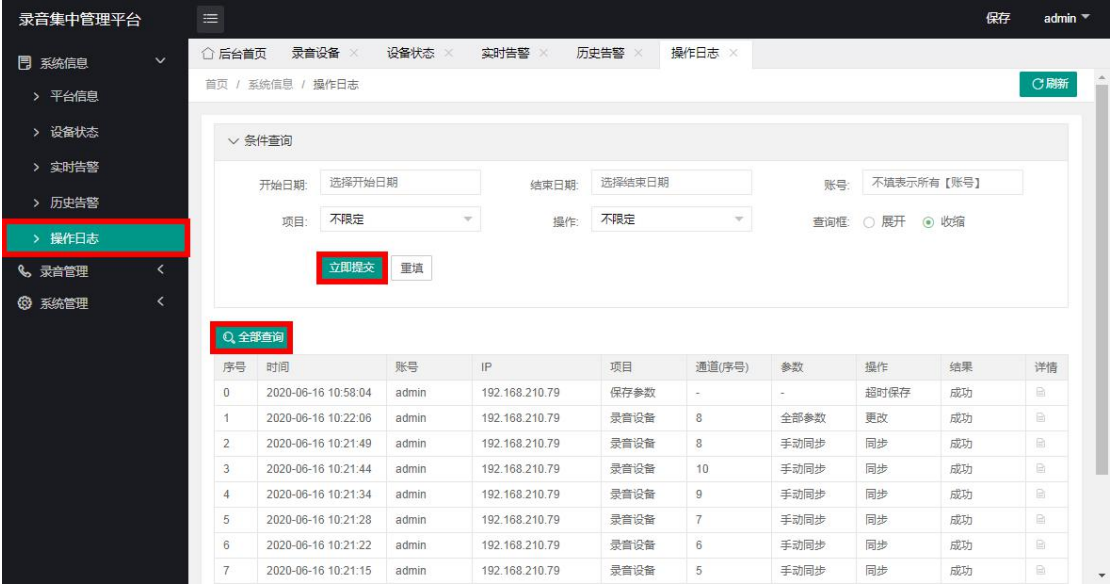

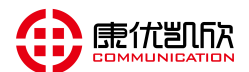

#### 3.7、录音设备

登录后,找到"录音管理"下的"录音设备",在此界面可以查看和添加 当前系统的录音设备情况,如需添加设备,点击"设备添加",弹出一个小框, 填入设备序列号(如:KYKX-01121571897162),点击"立即提交"即可。

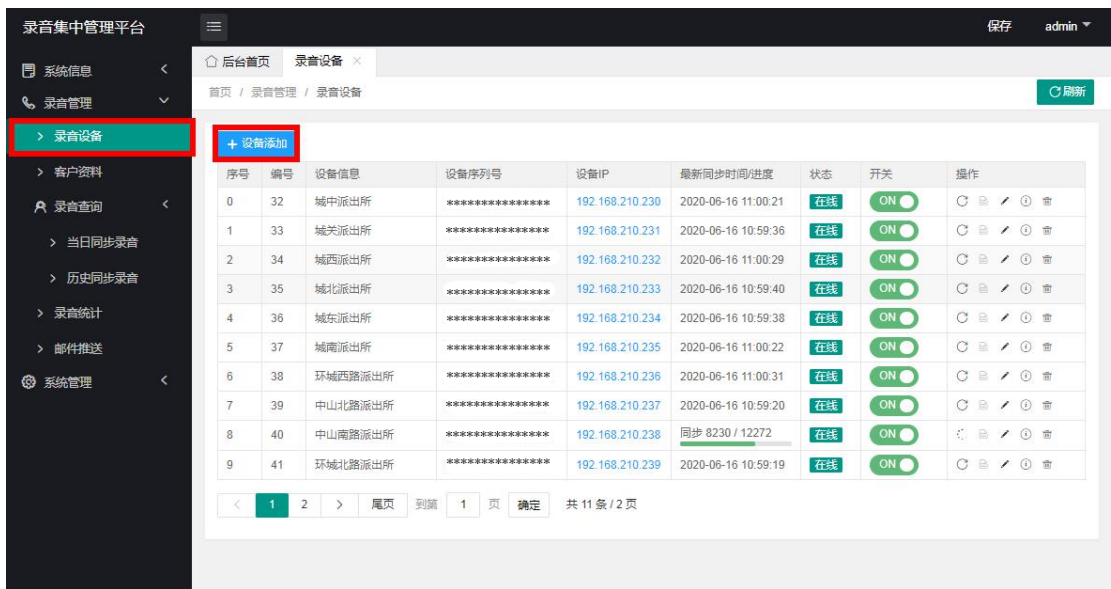

#### 3.8、客户资料

找到"录音管理"下的"客户资料"(也叫通讯录,端口信息),可选择"客 户添加"来编辑(录音设备的端口信息或某个外面联系号码的资料),也可点击 操作下面的"编辑"进行修改。可用"全部查询"或"条件查询"来查询/检索 客户信息。

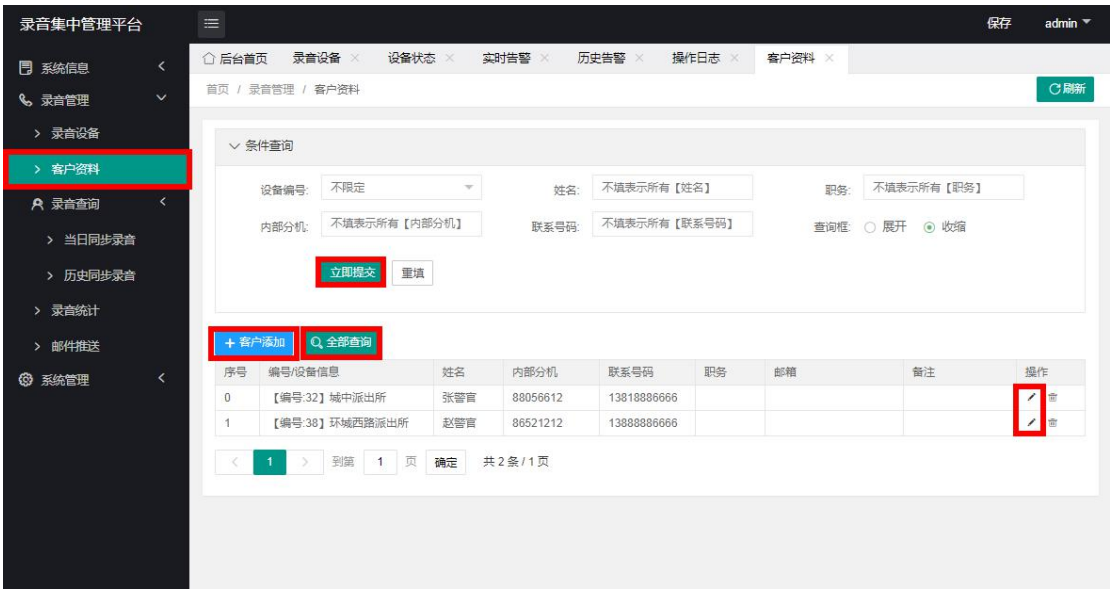

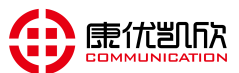

#### 3.9、录音查询

找到"录音查询"下面的"当日同步录音"或"历史同步录音",点击"全 部查询"或"条件查询"(可选择时间段,主被叫,通话时长,端口号,设备号 混合查询),查询后会列出符合条件的记录,在后面点击"播放"即可查听文件, 也可通过"下载"保存到本地。

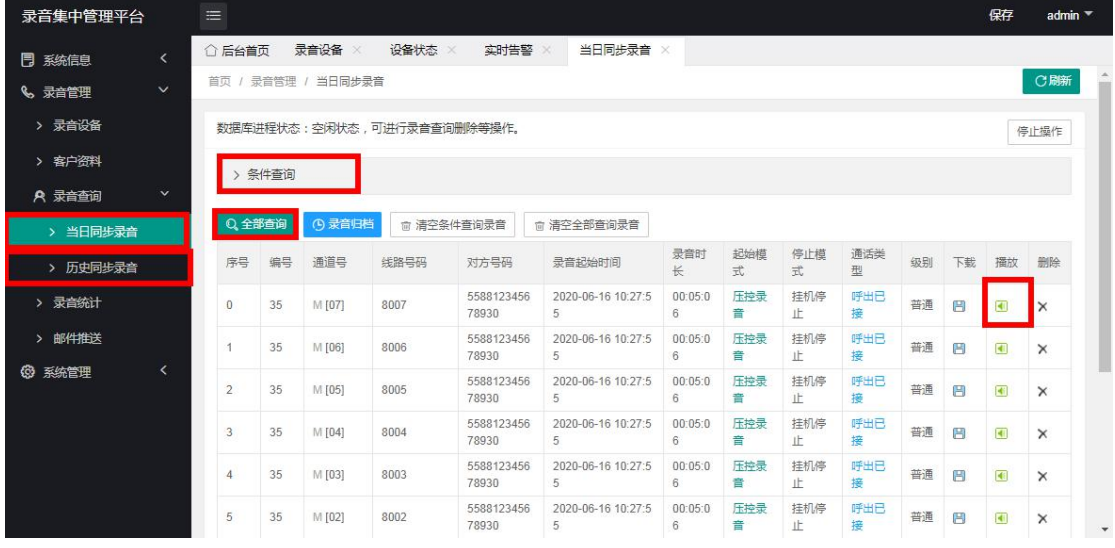

注:当日同步录音:表示当天同步到服务器的录音记录

历史同步录音:表示昨天及之前同步到服务器的录音记录

#### 3.10、录音统计

找到"录音管理"下的"录音统计",选好"开始日期""结束日期"根据 情况可以指定"设备编号""排序类型"点击"统计",查看录音记录统计信息 是否正确。特别提示:"统计"只统计历史同步录音,如需全部统计,请先点击"录 音归档",在进行"统计"。

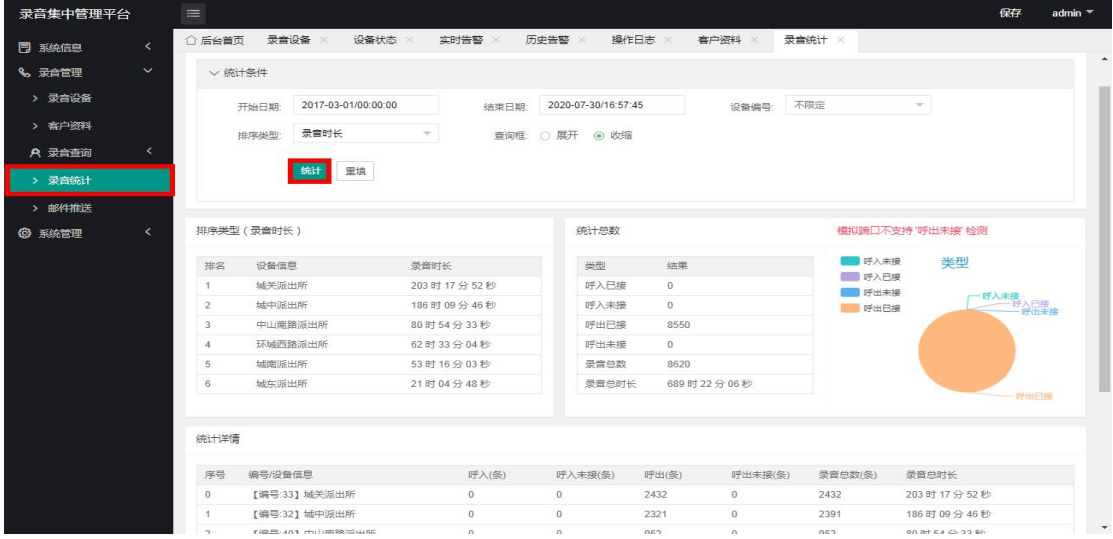

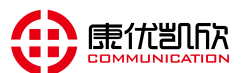

3.11、邮件推送

启用开关: 默认"关闭",开启时,平台需具备上网环境并配置正确的 DNS 发送邮箱: 建议使用 163 邮箱;

发送邮箱授权码:注意此处并非填写邮箱密码,而是邮箱授权码,163 邮箱授权 码 获取方法,进入 163 邮箱,点击"设置"按钮,找到"POP3/SMTP/IMAP" 点击,在右面找到"开通客户端授权密码",安照步骤进行设置(如不清楚, 可到百度收索"163 邮箱授权码如何获取",有图文介绍步骤);

发送邮箱和端口:请不要更改;

接收邮箱:可配置 5 个邮箱同时推送,后面会附带每个邮箱最近一次发送状态; 邮件测试: 在"发送测试内容"编辑测试文字,点击发送测试, 杳看发送状态;

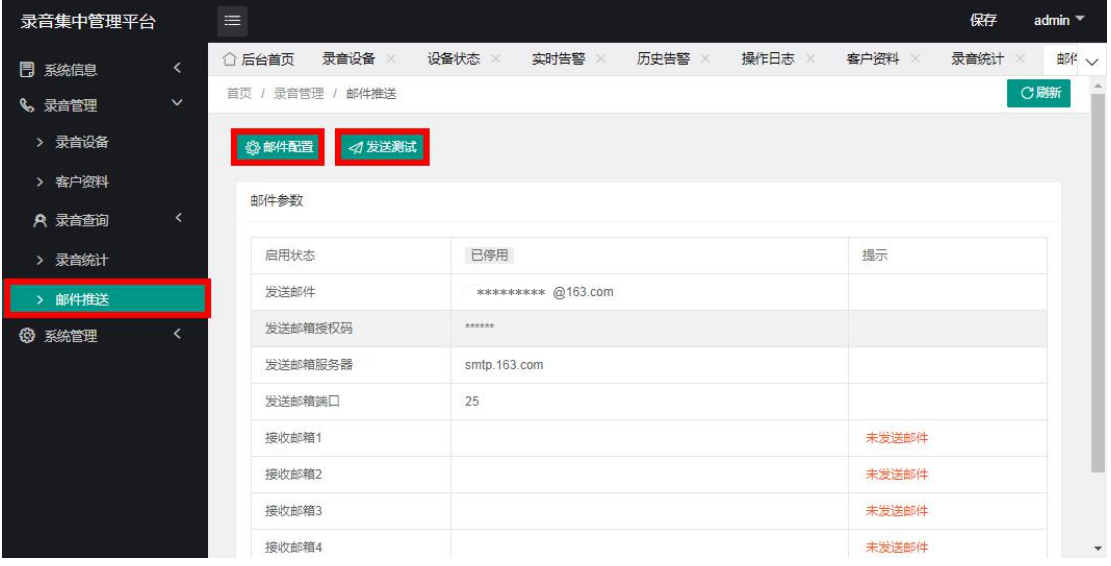

#### 3.12、账号管理

在"系统管理"下的"账号管理",进行添加、编辑、删除 web 登录账号

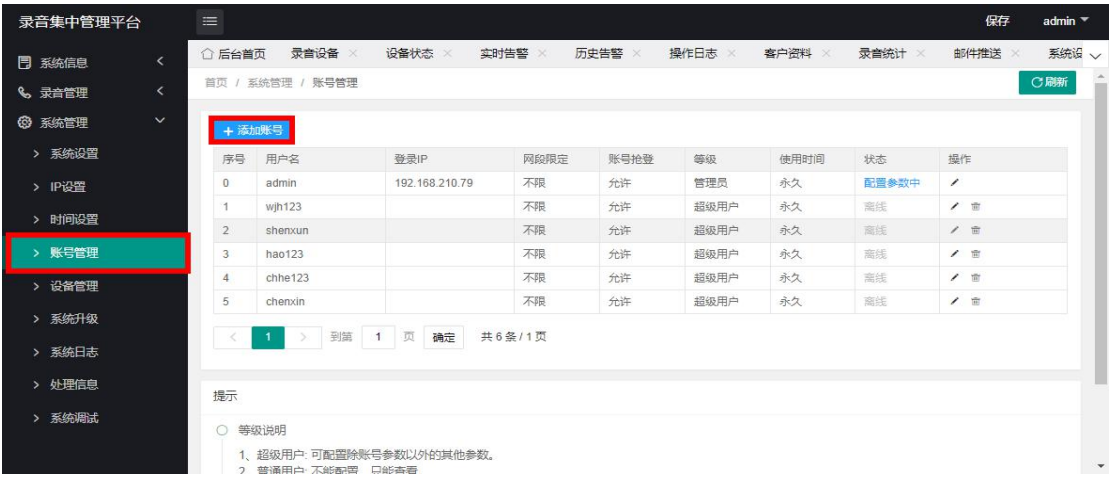

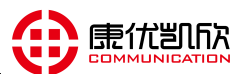

#### 3.13、系统升级

找到"系统管理"下的"系统升级",点击"选择文件",找到要升级的文 件,点击"上传",成功后下面列表会看到上传文件的名称,点击后面的"激活" 系统开始升级,并重启后生效,可能需要一点时间(请耐心等待几分钟)。

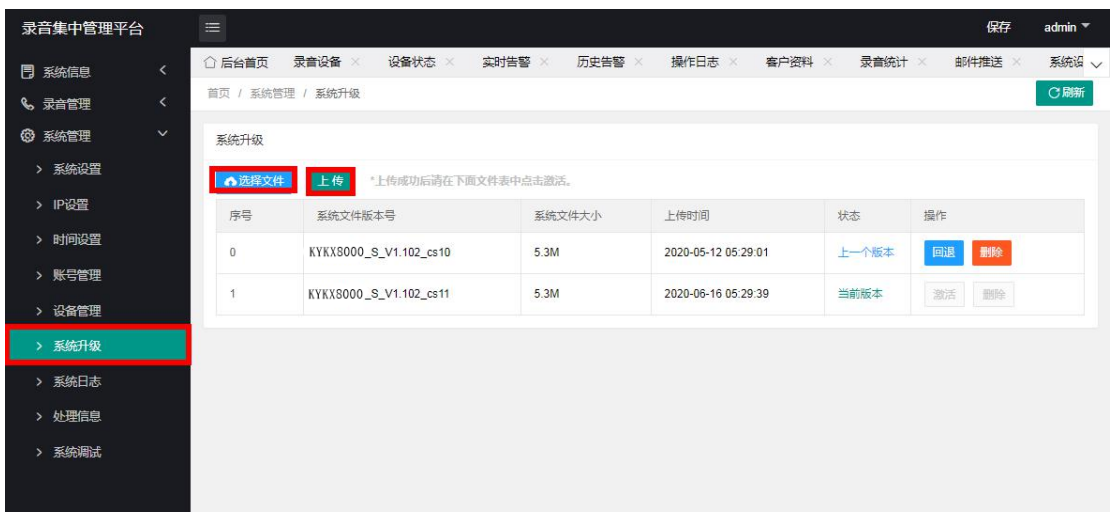

#### 3.14、系统日志

找到"系统管理"下的"系统日志",点击"保存日志文件"并到操作下面 点击"下载",把文件发送给专用人员进行分析。注:系统遇到异常时会自动保 存日志文件。

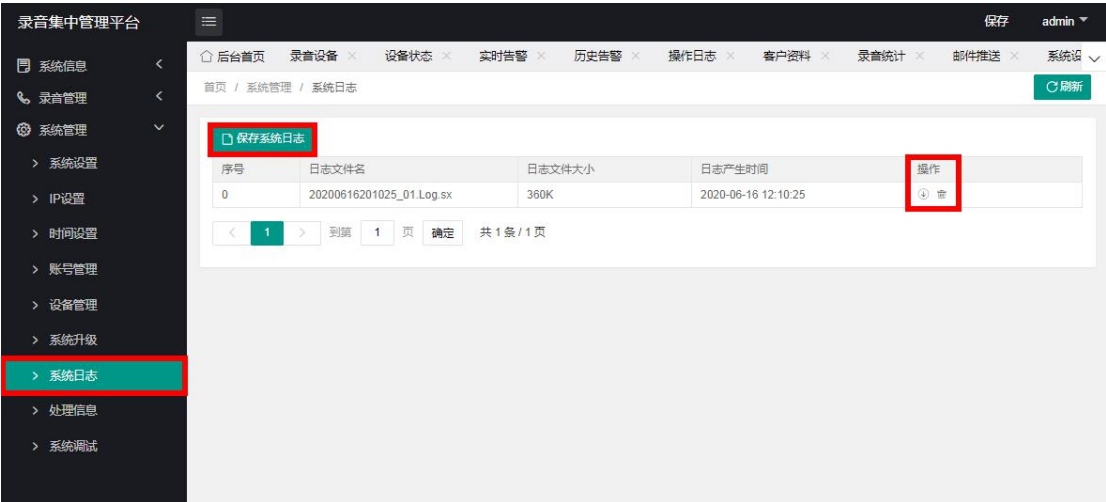

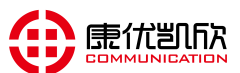

#### 3.15、修改 IP

找到"系统管理"下的"IP 设置",根据网络环境选择"静态分配""自动获取", 云平台不建议使用"PPPOE"。配置如下图

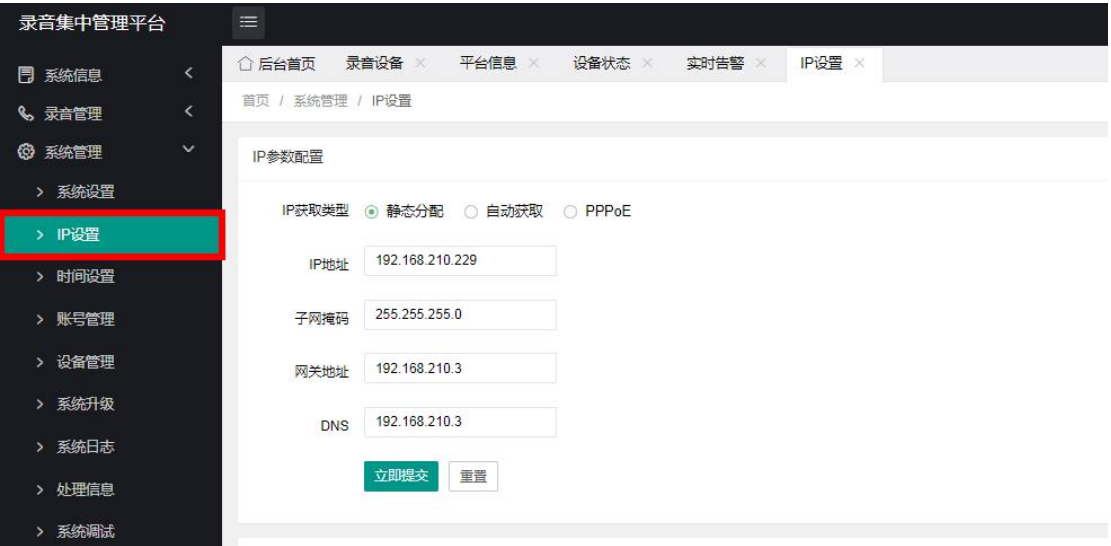

#### 3.16、时间设置

有 NTP 服务器时: 配置 NTP 参数 点"提交"; 没有 NTP 服务器时:将"NTP 启用开关"关闭,并在"日期-时间"设置当前时间,点"提交";

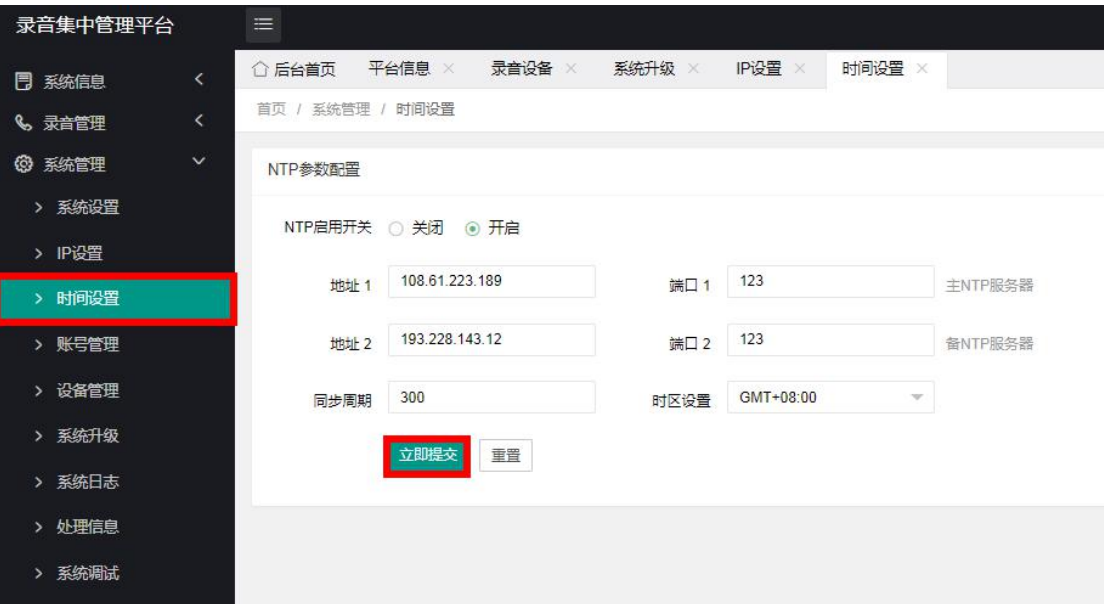

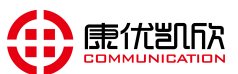

# 4、联系我们

地址:南京市栖霞区元化路8号南大科学园智慧园2号楼 网址:http://www.njkykx.com 南京康优凯欣通信设备有限公司 总机:025-84732201 传真:025-84732207